## **Composants inclus**

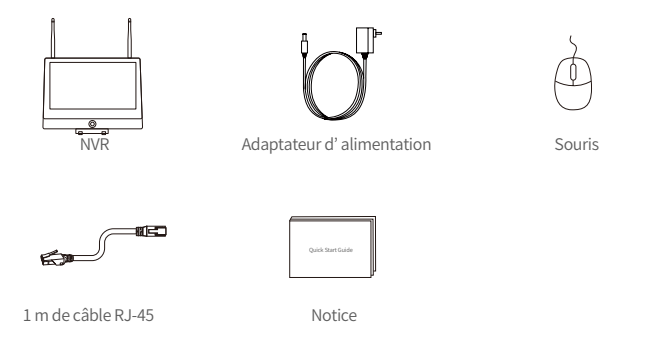

Remarque : Le produit et les accessoires varient selon le modèle de produit, veuillez vous référer au produit réel.

## **Structure de l' appareil**

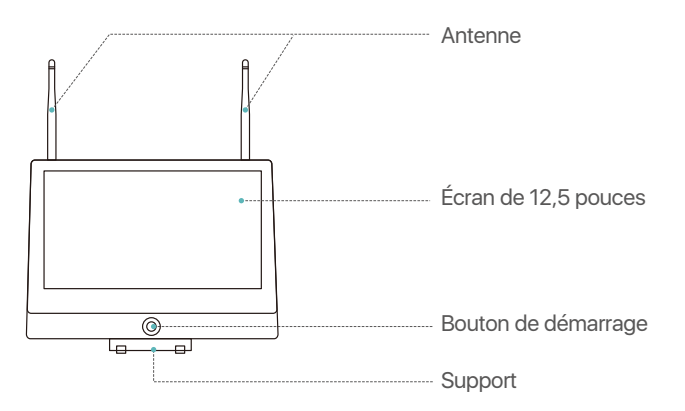

Remarque : La structure varie selon le modèle de produit, veuillez vous référer au produit réel.

### **8** Connection de l'appareil

- (1) Connectez le NVR au routeur par câble Ethernet ;
- (2) Connectez le moniteur au NVR via le port HDMI;
- (3) Insérez la souris dans le port USB sur le panneau latéral;
- (4) Connectez le NVR à la prise de courant (alimentation 12V) ;
- (5) Après avoir démarré le système, connectez la caméra IP à la source de courant, et la caméra
- se couplera automatiquement avec le NVR (il prend en charge au max. de 8 caméras) ;
- (6) Visualisez les caméras IP en direct sur l'écran.

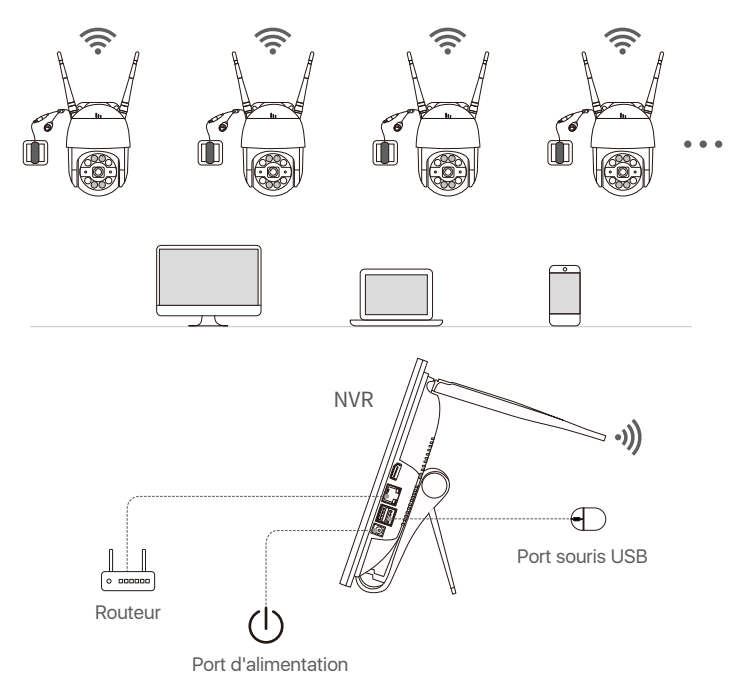

Remarque : La structure varie selon le modèle de produit, veuillez vous référer au produit réel. Avant d' installer le produit, veuillez mettez-le sous tension pour faire un test.

## **Accès au NVR par Smartphone ou PC**

#### **4.1. Sur un Smartphone**

Recherchez l' APP « Zosi Smart » dans l'App Store, ou scannez le code QR cité ci-dessous, téléchargez-la et installez-la et suivez les invites pour terminer l'inscription de l'utilisateur.

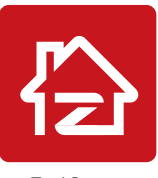

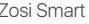

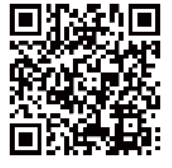

Zosi Smart APP(IOS/Android)

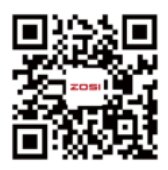

Vidéo de fonctionnement de l'APP

#### **4.2. Sur un PC**

Lien de téléchargement de l' APP : https://www.zositech.com/app/

## **Régalges du système**

#### **5.1. Fonctionnement de la souris:**

Bouton gauche:

• Lors de la lecture vidéo : Double-cliquez sur l' une des vidéos pour afficher cette vidéo en tout plein, puis double-cliquez à nouveau pour revenir à l'écran multi-canaux. • Lors de la navigation dans le menu principal : Faites un clic pour ouvrir le menu sélectionné. Bouton gauche Bouton droit

#### Bouton droit:

• Ouvrir le menu principal lors de la lecture vidéo.

• Faites un clic pour sortir du menu ou revenir au menu précédent.

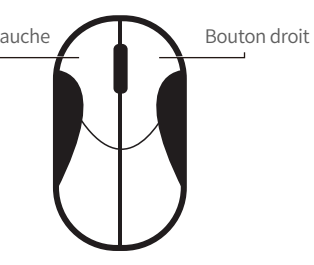

#### **5.2. Présentation du menu principal:**

Faites un clic droit sur l' écran pour afficher le menu principal.

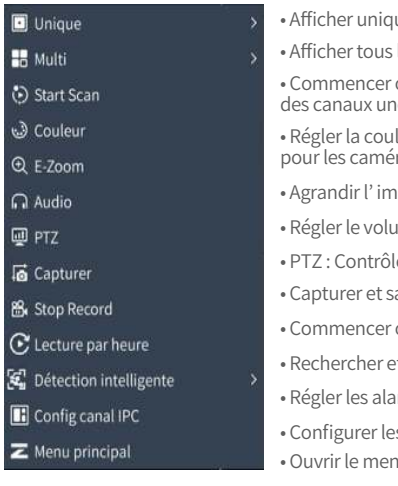

#### • Afficher uniquement un canal sur tout écran.

- Afficher tous les canaux sur l' écran.
- Commencer ou arrêter l' affichage des vidéos des canaux une par une.
- Régler la couleur et les paramètres des images pour les caméras.
- Agrandir l' image d' aperçu en temps réel.
- Régler le volume de la caméra.
- PTZ : Contrôlez la caméra.
- Capturer et sauvegarder l' image d' aperçu.
- Commencer ou arrêter l' enregistrement.
- Rechercher et relire les vidéos enregistrées.
- Régler les alarmes intelligentes.
- Configurer les caméras IP connectées au NVR.
- Ouvrir le menu principal.

## **5.3. Mot de passe du système:**

Le nom d'utilisateur est admin et il ne demande pas un mot de passe par défaut. Vous pouvez vous connecter directement au système lors de la première utilisation.

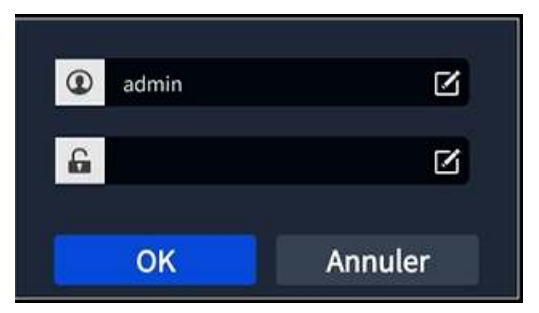

Changement du mot de passe : Faites un clic droit de la souris - Menu principal - Réglages - Utilisateurs - Changer le mot de passe.

Remarque : Le nouveau mot de passe comporte au moins de 6 caractères, et veuillez le conserver bien.

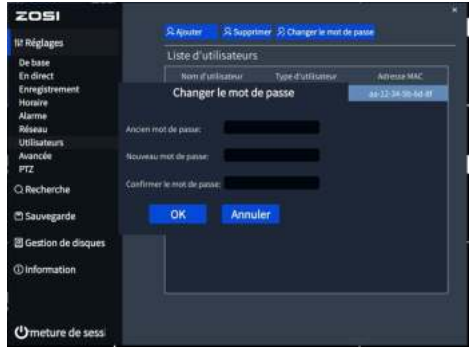

## **La date et l' heure du système**

Faites un clic droit de la souris - Menu principal - Réglages - Système - Date et Heure, sélectionnez la bonne date et la bonne heure, puis cliquez sur « Appliquer ». Remarque : La valeur par défaut est le fuseau horaire GMT, veuillez sélectionner le fuseau horaire correspondant en fonction de votre région.

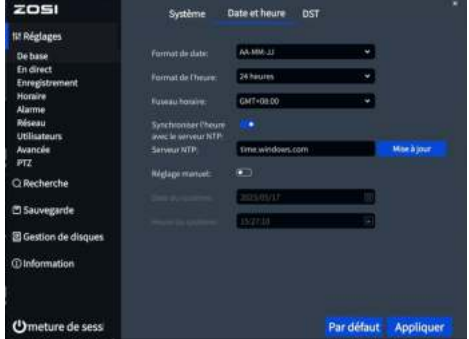

### **Lecture vidéo**

Faites un clic droit de la souris - Lecture vidéo, sélectionnez la lecture vidéo pour une lecture rapide.

Lecture vidéo : Recherchez la vidéo souhaitée par heure ou par événement, puis cliquez sur le fichier trouvé pour la lecture.

Lecture rapide : Les 30 premières minutes de vidéo enregistrée peuvent être lues rapidement.

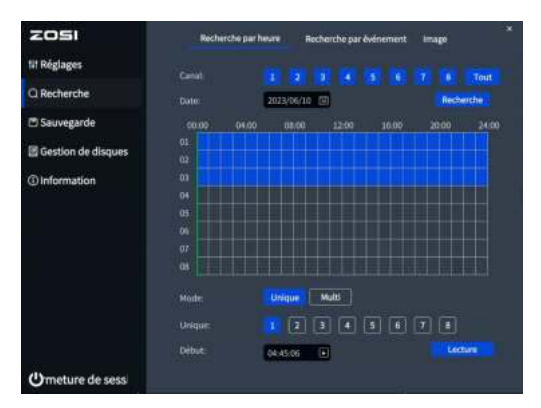

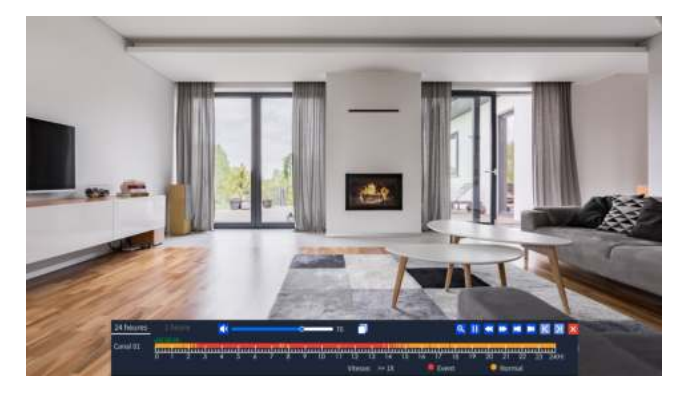

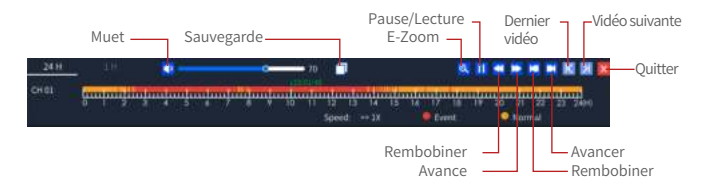

**Sauvegarde:** Accéder à l'interface de sauvegarde. **Avance:** Vous pouvez lire des clips vidéo à une vitesse de 1/16x à 16x. **Rembobiner:** Vous pouvez rembobiner des clips vidéo à une vitesse de 1/16x à 16x. **Rembobiner:** Lire la vidéo il y a 30 minutes. **Avancer:** Lire la vidéo 30 minutes plus tard.

#### **Sauvegarde des fichiers enregistrés**

① Insérez une clé USB dans le port USB de l'enregistreur.

② Cliquez avec le bouton droit de la souris > Entrez dans le menu principal > Sauvegarde des données > Sélectionnez la canal et la période > Rechercher > Sélectionnez les clips vidéo que vous souhaitez sauvegarder > Cliquez sur « Sauvegarder ».

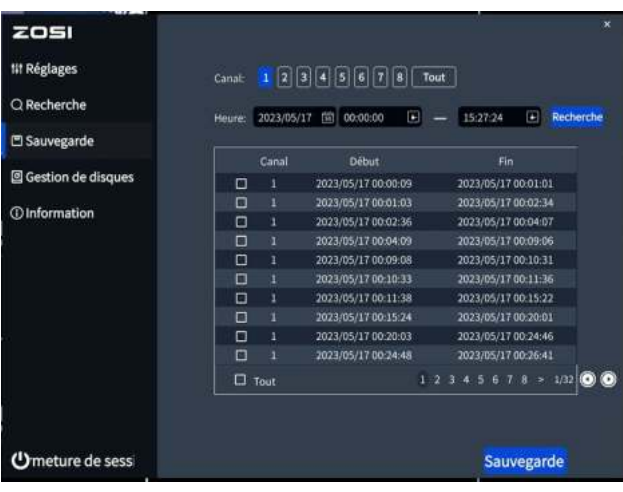

Pour plus de paramètres de fonctionnement du système, veuillez visiter: https://bit.ly/3wCeM6n.

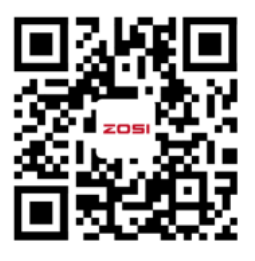

Remarque: Il existe certaines différences entre l'interface vidéo et l'interface de l'appareil, car le modèle d'appareil est différent, mais le fonctionnement du système est similaire, il vous suffit de suivre l'opération dans la vidéo pour configuration.

### **Spécifications d'utilisation**

- Ce produit est uniquement compatible avec les caméras de la marque ZOSI.
- Veuillez lire attentivement ce guide et le conserver pour référence ultérieure.
- Suivez toutes les instructions de sécurité du produit.
- Utilisez le produit dans la portée de température, d'humidité et de tension spécifiée.
- Ne démontez pas le produit.
- Le produit ne peut utiliser qu'une alimentation électrique régulée (en option). L'utilisation d'une alimentation électrique de qualité inférieure peut endommager le produit et perder la garantie du produit.
- Un nettoyage périodique peut être nécessaire. Utilisez uniquement un chiffon humide, n'utilisez pas de nettoyants chimiques agressifs.
- N'utilisez pas le produit dans un environnement clos et humide. Il est recommandé d'installer le produit dans un endroit propice à la ventilation.
- N'ouvrez pas le châssis lorsqu'il est sous tension.

## **FAQ** 10

#### **Q: Aucune sortie vidéo sur l'écran ?**

- Assurez-vous que la résolution minimale de l'écran est de 720p;
- Assurez-vous que l'enregistreur est allumé et connecté;
- Vérifiez la connexion du câble HDMI/VGA ou essayez de changer le câble ou l'écran.

#### **Q: Impossible d'accéder à distance aux dispositifs depuis le téléphone portable ou l'ordinateur ?**

• Vérifiez que l'enregistreur est correctement connecté au réseau via le menu Système - Réseau - État du réseau;

• Vérifiez si vous pouvez accéder à internet en vous connectant au même réseau que l'enregistreur avec votre téléphone portable ou l'ordinateur;

• Essayez de redémarrer votre enregistreur ou votre routeur.

#### **Q:La caméra prend-t-elle en charge la détection de mouvement et la capture d'image ?**

• Elle capture automatiquement des images lorsqu'elle détecte des personnes ou un changement d'images détectées. Les utilisateurs peuvent également capturer manuellement des images à l'aide de notre application Zosi Smart.

## **Avis de conformité** 11

### **Déclaration de conformité FCC**

Cet appareil est conforme à la Section 15 des règles de la FCC.

Le fonctionnement est soumis aux deux conditions suivantes :

(1) Cet appareil ne doit pas causer d'interférences nuisibles.

(2) Cet appareil doit accepter toute interférence reçue, y compris les interférences susceptibles de provoquer un mauvais fonctionnement.

#### **CE : Déclaration de conformité UE simplifiée**

La société ZOSI déclare que les caméras WiFi sont conformes aux exigences essentielles et d'autres dispositions pertinentes de la directive 2014/30/UE.

# **Traitement correct du produit**

Ce marquage indique que ce produit ne doit pas être jeté avec les autres déchets ménagers dans toute l'UE. Pour prévenir les dommages à l'environnement ou à la santé humaine résultant du traitement non réglementé des déchets et pour promouvoir la réutilisation durable des ressources matérielles, veuillez le recycler de manière responsable. Pour retourner votre appareil usagé, veuillez utiliser le système de retour et de collecte, ou contacter le vendeur auprès duquel le produit a été acheté. Ils peuvent récupérer ce produit pour un recyclage respectueux de l'environnement.